# Open Enrollment Plan Year November 1, 2023 – October 31, 2024 Self Service Enrollment Instructions

#### I. Overview

Self-Service enrollment is available through BiONiC starting September 11, 2023 and will close on September 29, 2023.

#### **Quick Hints**

- If you make any of the changes to your coverage listed below, you MUST complete
  additional paper enrollment forms. These forms are available for downloading and
  printing on the Human Resources web site
  at http://www.brynmawr.edu/humanresources/.
  - o Changing your medical coverage level. For example, single to family.
  - o Changing your medical plan.
  - o Electing Health Savings Account (HSA) contributions.
  - o Changing your dental coverage level adding or deleting a dependent.
  - o Increasing your supplemental life insurance coverage to more than \$50,000 for yourself or a dependent.
- You should receive a paper Confirmation Form through campus mail from Human Resources about five business days after you complete your online enrollment. Please contact us if you don't receive this form or if the elections are not correct.
- You will have to go through several verification screens before the final submit. Make sure
  you see the final confirmation screen indicating your elections have been submitted before
  logging off.
- You can make your elections from any computer with Internet access. If you use a public
  computer, such as in a lab, a café, or the library, make sure you close the browser or clear
  the cache to safeguard your personal information when you're done.
- General information about Open Enrollment, including a full rate sheet, will be available at the Human Resources web site, <a href="https://www.brynmawr.edu/inside/offices-services/">https://www.brynmawr.edu/inside/offices-services/</a> human-resources/benefits/medical-vision-hsa/open-enrollment.

## II. Getting help

If you need assistance with logging into your PeopleSoft account, please contact the Computing Services Help Desk at x7440. Your User ID and Password should be the same as for your email.

For general assistance and questions about making your elections, please call or e-mail: Michael Johnson, HRIS Manager, extension 7845, mrjohnson@brynmawr.edu OR

Maria Albano, Benefits & Data Coordinator, extension 5263, malbano@brynmawr.edu

# III. Logging in

Go to BiONiC at <a href="http://bionic.brynmawr.edu/">http://bionic.brynmawr.edu/</a>. Enter your User ID and Password and Sign In.

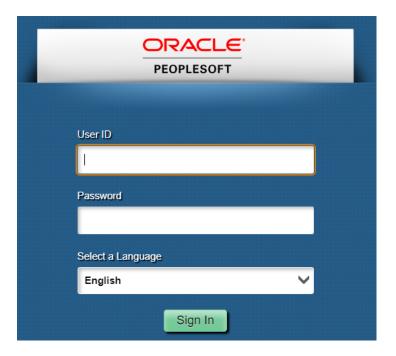

# **IV.** Getting to Online Enrollment

• Go to Self Service and Benefits.

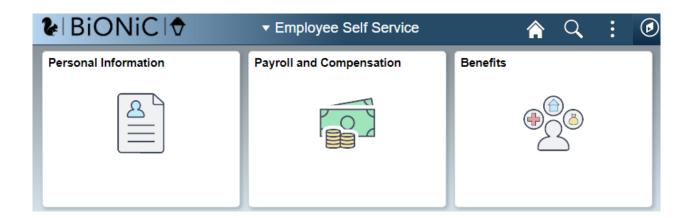

Select Benefits Enrollment.

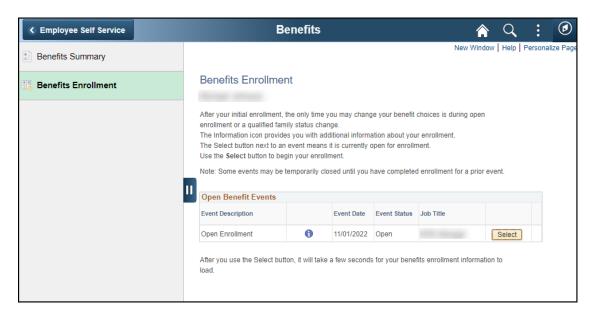

# V. Starting Your Elections

 Select the Select button. If you do not have an Open Enrollment event available, contact Human Resources (Section II).

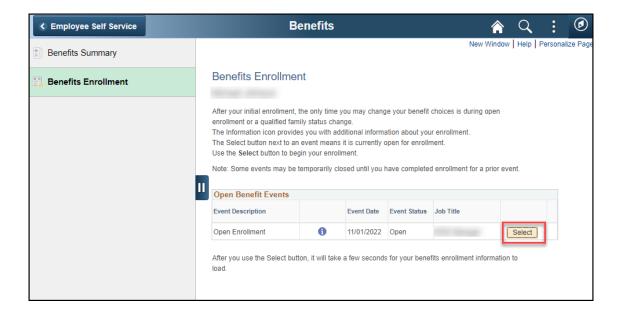

• Your current elections will be displayed. You can change any option that has a yellow **Edit** button next to it. The rates shown are **per pay period**.

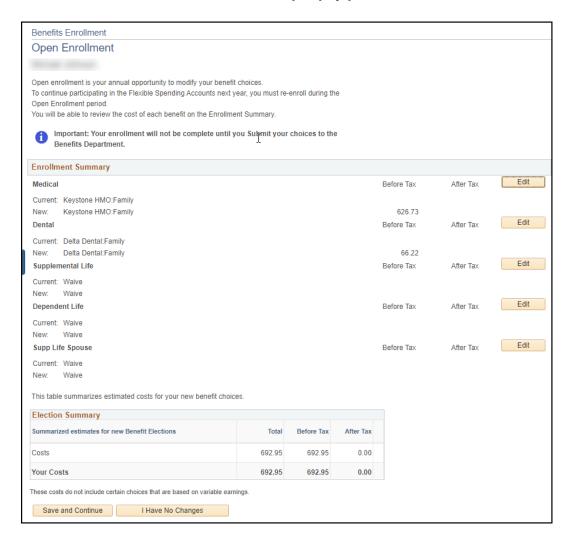

# VI. Elections – Not Waiving Medical and No Changes

- If your elections are correct as is AND you take a medical plan through the College, choose the I Have No Changes button at the bottom of the page. A page titled "Submit Benefit Choices" will load. If you've made a mistake, click Cancel.
- If you're ready to finalize your elections, scroll to the bottom of the page and click Submit.
   When you see the page titled "Submit Confirmation", you know your elections have been submitted to Human Resources. If you're finished, click Sign Out in the upper right-hand corner of the screen.

## VII. Elections – Waiving Medical and No Changes

- If your elections are correct as-is AND you waive the College's medical plan, you can certify your other medical coverage through Self-Service.
- Choose the yellow Edit button in the Medical section.

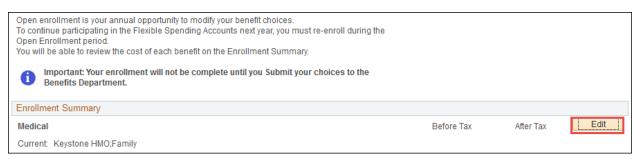

- A screen titled "Health Insurance Waiver" will appear. If you are waiving medical, choose
  - o No for "I am electing medical insurance through the College's Plan." AND
  - Yes for "I am waiving and certify I am covered by other group medical insurance as
    of the date indicated."

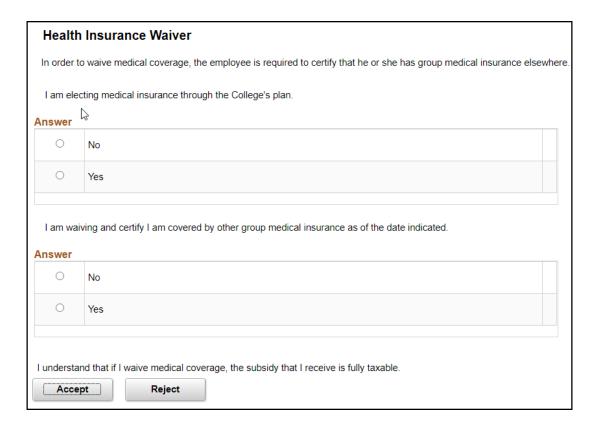

- Click **Accept**. On the next two screens click **Continue** and then **OK**.
- If you're ready to finalize your elections, click **Submit**. You will get one more verification screen. Read the text and click **Submit** at the bottom of the screen. When you see the page titled "Submit Confirmation", you know your elections have been submitted to Human Resources. If you're finished, click **Sign Out** in the upper right-hand corner of the screen.

### VIII. Elections – Changes

- If you want to change any of your elections, click the Edit button next to that benefit from the Benefits Enrollment – Open Enrollment page. All of your available plan options will show on the next screen. The Overview of all Plans link brings up a grid where you can quickly compare costs.
- If you are changing your medical coverage, a new "Health Insurance Waiver" screen should appear upon clicking **Edit**.
  - If you are waiving medical insurance through the College, please see the instructions in Section VII above.
  - o If you elect a medical plan through the College, your responses should be
    - Yes for "I am electing medical insurance through the College's Plan." AND
    - No for "I am waiving and certify I am covered by other group medical insurance as of the date indicated."

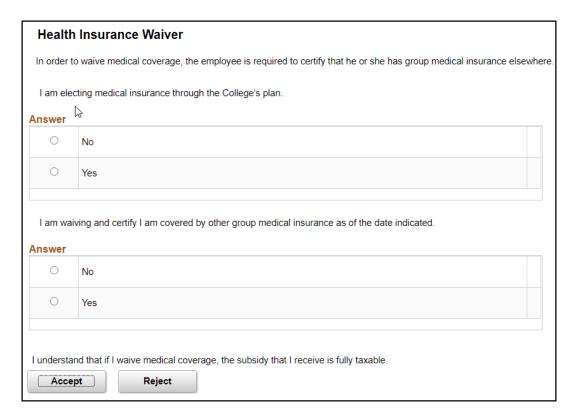

- Click Accept. Continue your elections by selecting a new plan.
- Enroll or remove dependents at the bottom of the page. Check the Enroll box to select or deselect dependents for coverage. We store information only about covered dependents. We do not maintain information online about your life insurance or retirement account beneficiaries. Update and/or add dependents as necessary by clicking Add/Review Dependents.

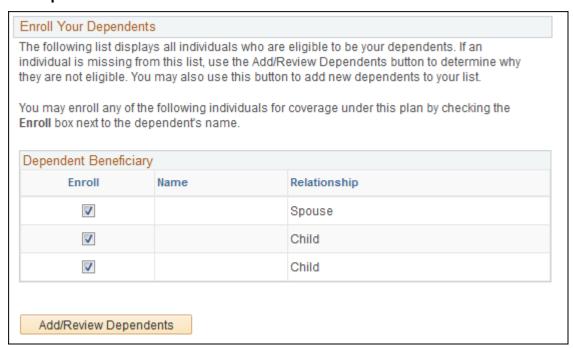

- Click Continue to hold these choices. You will see a screen verifying your selection.
   If correct, click OK, otherwise choose Edit. When you click OK, you will be brought back to the first Benefits Enrollment Open Enrollment screen.
- o Once you have made all your changes, click the **Submit** button.
- You will get a final chance to edit or cancel your elections at the next screen. If you need to make any changes, click **Cancel**. If you're ready to send your elections to Human Resources, read the text, scroll to the bottom of the page, and click **Submit**. When you see the page titled "Submit Confirmation", you know your elections have been submitted to Human Resources. If you're finished, click **Sign Out** in the upper right-hand corner of the screen.